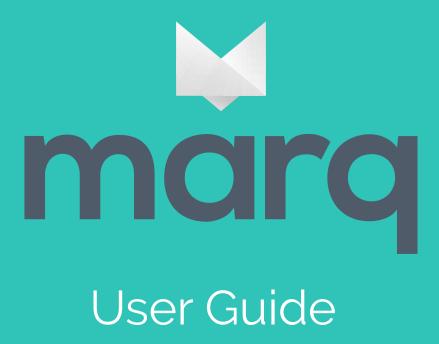

## Table of contents

| Contents                       | Page |
|--------------------------------|------|
| 1. What is Marq                | 3    |
| 2. Support                     | 4    |
| 3. Marq key terminology        | 4    |
| 4. An overview of Marq Capture | 6    |
| Login Screen                   | 6    |
| The App Dashboard              | 6    |
| The Marq HQ Menu               | 7    |
| The Settings Menu              | 7    |
| 5. An Overview of Marq HQ      | 8    |
| The Dashboard                  | 8    |
| Projects                       | 9    |
| Templates                      | 9    |
| Clients                        | 10   |
| Settings                       | 10   |
| API                            | 11   |
| 6. Getting Started             | 12   |
| 7. Capturing Data              | 14   |
| Details tab                    | 15   |
| Project/Client tab             | 16   |
| Map tab                        | 16   |
| Cover image                    | 17   |
| Saving primary information     | 17   |
| Start with a View              | 18   |
| PDF & existing image views     | 18   |
| Map Views                      | 19   |
| Editing Views                  | 19   |
| Deleting Views                 | 20   |
| Copying Views                  | 20   |
| Adding folders                 | 21   |
| Adding Marqs                   | 21   |
| Marq details tab               | 22   |
| Marq photos tab                | 22   |
| Marq history tab               | 23   |
| Other Marq options             | 23   |
| Re-observing Marqs             | 24   |
| Editing Marqs on a View        | 25   |

| Using Zones                             | 26 |
|-----------------------------------------|----|
| Reporting Order                         | 25 |
| Saving your template                    | 26 |
| 8. Creating Reports                     | 27 |
| Generating reports from Marq<br>Capture | 27 |
| The report filter                       | 27 |
| Preview report data                     | 28 |
| Exporting & syncing reports             | 28 |
| Sent report history                     | 29 |
| Generating reports in Marq HQ           | 30 |
| 9. Marq HQ                              | 31 |
| 9.1 Managing clients                    | 31 |
| Creating a client                       | 31 |
| Client details page                     | 32 |
| 9.2 Managing projects                   | 32 |
| The Project Dashboard                   | 33 |
| Creating a project                      | 33 |
| Managing a project                      | 34 |
| Managing your project team              | 34 |
| Archiving a project                     | 35 |
| 9.3 The Template Manager                | 35 |
| Managing your templates                 | 35 |
| 9.4 Creating a new template             | 36 |
| Template editor                         | 36 |
| The Canvas                              | 38 |
| Elements                                | 38 |
| Compiling your template                 | 40 |
| Group information                       | 41 |
| Element information                     | 42 |
| Saving your template                    | 43 |
| 9.5 Advanced Template Features          | 44 |
| List Display                            | 44 |
| Marq List                               | 45 |
| Report Filters                          | 47 |
| Calculations                            | 47 |
| Report Ordering                         | 48 |
|                                         |    |

## 1. What is Marq

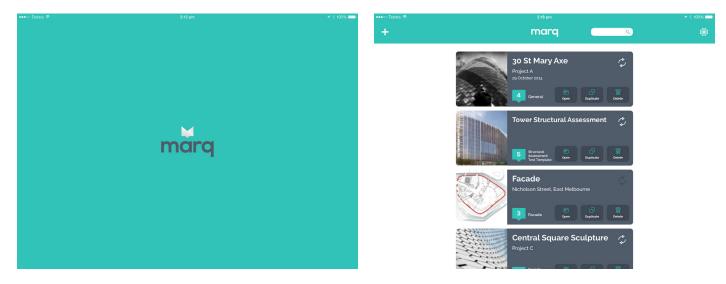

Marq is a sophisticated platform that allows you to quickly and accurately capture data in the field, manage it easily online and communicate it clearly.

Marq is made up of 3 major parts - Marq HQ, Marq Capture & Marq API.

The Marq HQ web interface gives you the ability to manage all your on-site activities in one place. Its sophisticated template builder allows you customise how you collect data on site. Marq HQ also gives you the ability to effectively manage your project's workflow by coordinating the activities of your project team.

The Marq Capture iPad application provides a beautiful and easy to use interface to record that data in the field using the templates you create on Marq HQ. Once data has been captured, Marq Capture allows you to push that data back up to Marq HQ where you can save it, edit it and communicate it easily.

Marq is the complete management system for all your on-site activities.

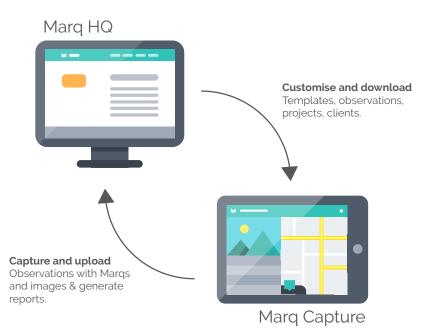

## 2. Support

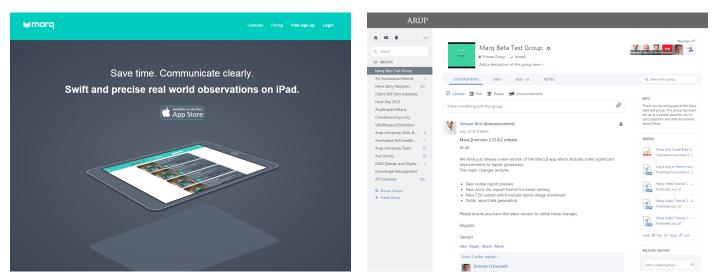

There are a number of support channels available to Marq users.

For general questions and help using Marq please first head to the Marq Group on Yammer. The group has been set up as a central place were questions and discussions are visible to all. You can access the group here - Yammer Marq Beta Test Group.

For direct assistance please contact the Marq team at Observeapp.support@arup.com.

## 3. Marq key terminology

The terminology used by Marq differs from the Arup Inspect terminology that you might be used to. This section will give you a brief overview of what the major components of Marq are called and what they do.

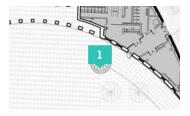

**Marq -** a Marq is placed on a View or a Map to indicate the location of an issue. Marqs can also we viewed in Lists.

**View -** a View is a background image or pdf that relates to the area where an Observation is taking place.

**Map -** a Map uses an interactive Apple map that indicates the area where an Observation is taking place.

**Zone -** a Zone is an area on a View or Map that can be created to contain Marqs

Folder - a Folder can be used to group multiple Views and Maps

**Observation -** an Observation is an activity that involves the collection of data on site for a particular purpose.

**Template -** a Template is a customisable framework that outlines how data is captured during an Observation.

**Project -** a Project is a body of work that involves one or more Observations and has an associated project team.

**Client -** a Client is a person or organisation that has commissioned one or more Projects.

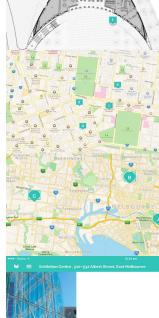

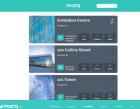

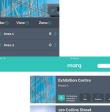

## 4. An overview of Marq Capture

The Marq Capture iPad app is the tool you will use to collect data whilst out in the field. It is where your custom built templates are used to help streamline the way you collect information.

This section is a quick introduction to the app and will help you become familiar with the interface and its functionality.

### The Login Screen

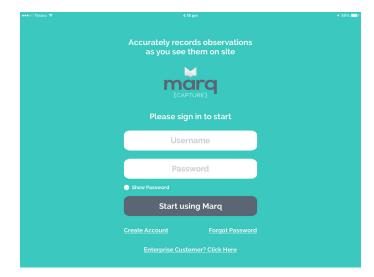

The first screen you will see when you open the app is the login screen. This is where you use your Marq credentials to start using the app.

In order to verify your account when logging in for the first time, the iPad needs to be connected to the internet. Please ensure that you are logged into the app before heading out to a site where no wifi, 3G or 4G internet is available.

You can log in using your normal Arup details by first selecting the Enterprise link, entering "Arup" as the Domain, then entering your details.

#### The App Dashboard

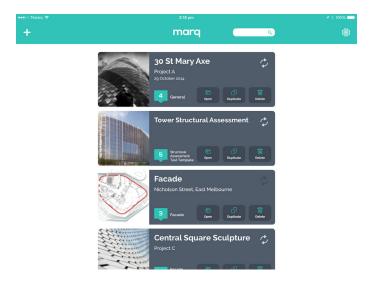

Once logged into the app you will be taken to your dashboard. This is where your active observations will be available for you to access quickly and easily.

#### The Marq HQ Menu

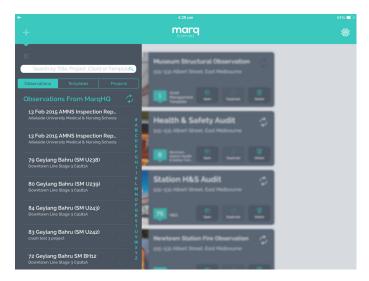

At the top left of the screen you will see a plus icon, this gives you access to the Marq HQ menu.

The menu is divided into 3 sections made up of Observations, Templates and Projects. This is your window to your Marq HQ where you can sync observations and templates from the HQ and download them on to your iPad. A search bar is also available above the tabs making it easy to find templates, observations and projects by simply entering keywords.

#### The Settings Menu

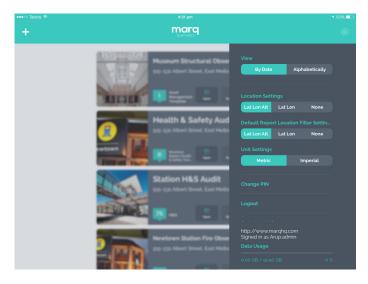

At the top right of the screen you will see a cog icon, this gives you access to the Marq Capture settings menu. This menu allows you to adjust your;

- View How observations on your dashboard are ordered
- Location settings What GPS co-ordinates are recorded for newly taken photos
- Unit settings Whether you would like to work in metric or imperial units

The menu gives you links to log out of your account on the app, head to the Marq HQ in a separate browser and find out more information about Marq.

It also provides a Data Usage metre that allows you to monitor your Marq account data usage.

## 5. An overview of Marq HQ

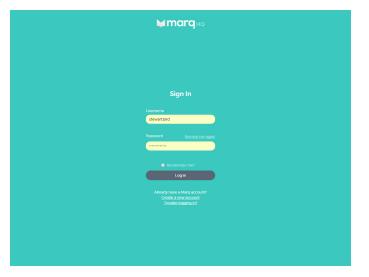

Marq HQ is your Marq control panel. This is the web management system that allows you to create and control everything that you will use the Marq app for.

Marq HQ allows you to management your account, create and manage project teams, create and edit templates and save and manage your observations.

You can access the Marq HQ by heading to MarqHQ.com in your web browser on a desktop or laptop computer

#### The Dashboard

The first page you will see when you log into the Marq HQ is the dashboard. This screen provides you with quick links to different areas of Marq HQ as well as meters to monitor your account's data and Marq usage.

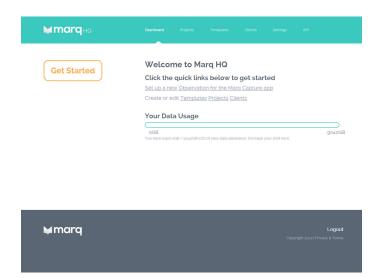

#### Projects

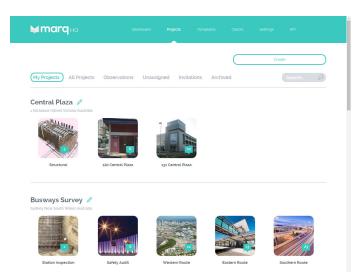

Projects help manage your observation activities. Under the projects section you can manage your project team and the observations they undertake.

The My Projects section displays all the projects you are currently working on and the observations associated with each. The All Projects section are all the projects being undertaken by your organisation. From the dashboard you can create new projects, edit existing projects, view archived projects and view your projects invitations that others have sent you.

#### Templates

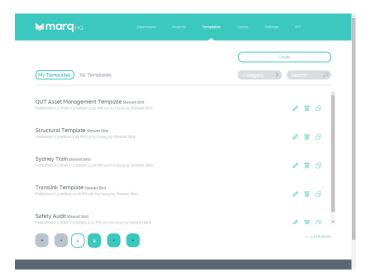

The templates section allows you to create new templates or search, edit, copy and delete existing templates. The template list is divided into two sections. The My Templates section displays template you have created or are currently working on, and the All Templates section displays templates created by everyone in your organisation.

#### Clients

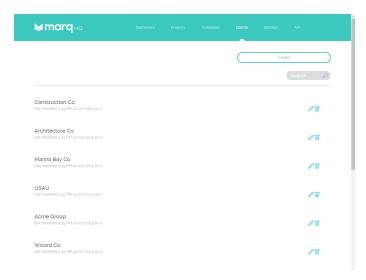

All projects and observations are linked to clients. Clients can have multiple projects and observations attributed to them.

The Clients section allows you to create, search, edit and delete Client details.

### Settings

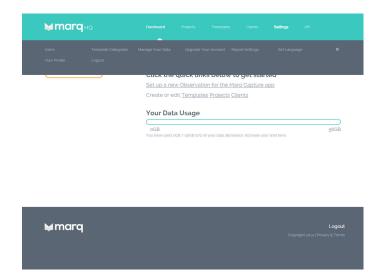

The settings menu in Marq HQ allows you to manage an number of settings including; Template Categories, Data Usage, Account Settings, Language, Profile Details etc.

#### API

| Marq - API Help Page                                                  |                                                    |
|-----------------------------------------------------------------------|----------------------------------------------------|
| Introduction This document outlines how to interact with the Marg API |                                                    |
| Report                                                                |                                                    |
| API Controller to Receive Report Generation Requests                  |                                                    |
| API                                                                   | Description                                        |
| POST api/report/Generate                                              | Generate a Report Task for the provided inspection |
| EnterpriseUrl                                                         |                                                    |
| API Controller to retrieve enterprise URLs                            |                                                    |
| API                                                                   | Description                                        |
| GET apl/EnterpriseUrl?enterpriseCode=(enterpriseCode)                 | Gets the enterprise URL                            |
| Inspections                                                           |                                                    |
| The Inspections Api Controller                                        |                                                    |
| API                                                                   | Description                                        |
| GET ap/Inspections                                                    | Returns all inspections                            |
| GET apl/inspections?projectId=(projectId)                             | Returns all inspections for a given project        |
| GET ap//inspections/(id)                                              | Returns a inspection object                        |
| GET api/Inspections/(id)?projectId=(projectId)                        | Returns a inspection object for a given project    |
| Clients                                                               |                                                    |
| API Controller to manage Clients                                      |                                                    |
| API                                                                   | Description                                        |
| GET apl/Clients                                                       | Returns all clients                                |

Marq also utilises a powerful API (application programming interface) for seamless integration with other software programmes. Under certain licenses, Marq's API can be accessed through the Marq HQ.

If your current license does not allow access to the Marq API please upgrade your account or contact us.

## 6. Getting Started

| <b>ы marq</b> на | Dashbound Projects Templates Clients Settings API                                                                                                    |
|------------------|----------------------------------------------------------------------------------------------------|
| Get Started      | Welcome to Marq HQ<br>Cick the quick links below to get started<br>Set up a new Observation for the Marn Capture app<br>Create or edit <u>Templates Projectis Clients</u><br>Create or edit <u>Templates Projectis Clients</u> |
| ⊯marq            | <b>Logout</b><br>Copyrght 2024 (Pruwy & Terms                                                                                                    |

On the Marq HQ dashboard you will see the Get Started button. This button launches a set of steps to help you create an observation for use in the Marq Capture app.

The Get Started steps will prompt you to select a template, client and project. During each step you will be able to select an element from an existing list or create a new element.

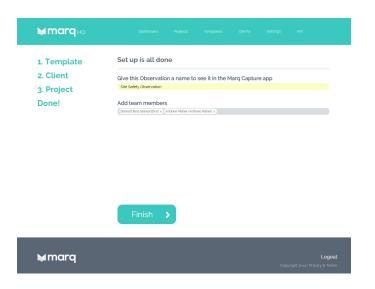

Once you have selected a template, client and project you just need to give your observation a name and select the team members who you would like to have access to the observation.

Once you select finished you are ready to go. Your observation will be available for download on the Marq Capture iPad app.

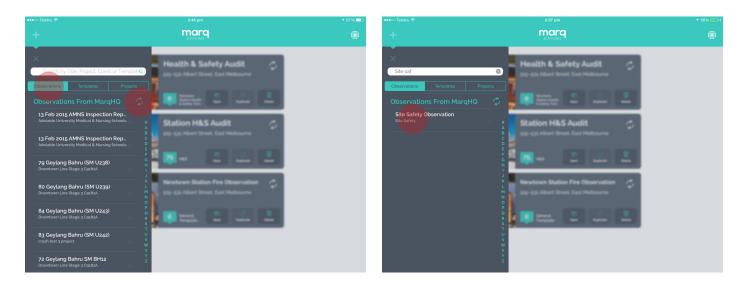

To download the Observation you have just created, open the Marq Capture app on your iPad and when in the home screen select the Marq HQ menu at the top left of the screen.

First hit the sync icon to ensure the list is up to date and ensure that you are in the Observations tab, once you have done this use the search box to search the title of your Observation. To download, simply tab the Observation title.

Now you're ready to start your Observation.

## 7. Capturing Data

To start capture data in the field using the Marq Capture app, you need to first set up an Observation.

There are a number of ways you can set up an Observation;

#### 1. Get Started Button

|             |                                                                                 | ••••• Telstra 🗢 2:44 pm                                       | <b>⊀</b> 67% <b>=</b> D |
|-------------|---------------------------------------------------------------------------------|---------------------------------------------------------------|-------------------------|
| Marq Ha     | Dashboard Projects Templates Clients Settings API                               | + marq                                                        |                         |
|             |                                                                                 |                                                               |                         |
| Get Started | Welcome to Marq HQ<br>Click the quick links below to get started                | Search by Title. Project. Client or Templatic                 |                         |
|             | Set up a new Observation for the Marg Capture app                               | Observations Templates Projects                               |                         |
|             | Create or edit <u>Templates</u> <u>Projects</u> <u>Clients</u>                  | Observations From MarqHQ 🧳 🖕 🖉                                |                         |
|             | Your Data Usage                                                                 | 13 Feb 2015 AMNS Inspection Rep.                              |                         |
|             | You have used oGB / z5GB (o%) of your data allowance. Increase your limit here. | 13 Feb 2015 AMNS Inspection Rep                               |                         |
|             |                                                                                 | 79 Geylang Bahru (SM U238)<br>Downtown Line Stage 3 CytEIA    |                         |
|             |                                                                                 | 80 Geylang Bahru (SM U239)<br>Downtown Line Stage 3 Cytalia   |                         |
|             |                                                                                 | 84 Geylang Bahru (SM U243)<br>Dewntown Line Starge 3 C9181A   |                         |
| ⊌marq       | Logout<br>Copyright 2014 (Phacy & Terms                                         | B3 Geylang Bahru (SM U242) U<br>crash test 3 project V<br>v x |                         |
|             |                                                                                 | 72 Geylang Bahru SM BH12 Z<br>Downtown Line Stage 3 Cg181A    |                         |

As we discussed in section 6, you can create an Observation on Marq HQ using the Get Started button and download it onto the app via the Marq HQ menu.

#### 2. Start with a Template

| •••••• Telstra 🗢                                           |                       | <b>√</b> 80% <b>→</b> + | •••• Telstra 🗢                                                                    |                                         | <b>√</b> 80% <b>■</b> + |
|------------------------------------------------------------|-----------------------|-------------------------|-----------------------------------------------------------------------------------|-----------------------------------------|-------------------------|
| +                                                          |                       | ش<br>ب                  | +                                                                                 |                                         | ¢                       |
| Search by Title, Project, Client or Templat@               | Health & Safety Audit |                         | C Search by Title, Project, Client or Templata                                    | Health & Safety Audit                   |                         |
| Observations Templates Projects New Observation from Templ |                       |                         | Asset Assessment Choose a Project                                                 |                                         |                         |
| Aerobridge Survey Template                                 | Station H&S Audit     |                         | [No Project]                                                                      | Station H&S Audit 🗠                     |                         |
| Asset Assessment                                           | A<br>B<br>C<br>D      |                         | Adelaide University Medical & Nursi B<br>Lyons                                    | 515-531 Albert Street, East Halbourne   |                         |
| Beta Test Template<br>Beta Test Template (v.1)             | F                     |                         | Asset Assessment F<br>Arup G                                                      | <b>3</b> - 222                          |                         |
| BNS 1234<br>BNS 1234 (v.3)                                 | K                     |                         | ATCO 25 KPa Office J<br>ATCO K                                                    | Newtown Station Fire Observation 🖉 🐣    |                         |
| BNS Inspection<br>BNS Inspection (v.z)                     |                       |                         | Auckland Project Office L3-205 Que M<br>Arup                                      | 1 585-531 Albert Street, East Mulbourse |                         |
| Bridge Inspectors Sheet<br>Bridge Inspectors Sheet (v.4)   |                       |                         | BNS P<br>MACE R                                                                   |                                         |                         |
| canberra condition audit<br>canberra condition audit (v.t) |                       |                         | Building 6900 Office Fitout T<br>Board Gais Energy V                              |                                         |                         |
| Cliff Template<br>Cliff Template (v.1)                     | W X Y Z               |                         | Clearwater Bay Golf Club & Country X<br>Clearwater Bay Golf Club & Country Club Y |                                         |                         |
| CRK FM Template 4                                          |                       |                         | Christian Brothers School Cork - Sur                                              |                                         |                         |

You can also start an Observation directly on the Marq Capture app by selecting a template. To do this, select the Marq HQ menu and then select the templates tab. Once you have found a template you would like to use, tap the title. You will then be prompted to select a project this observation will belong to, if you have not already set up a project in Marq HQ select [No Project]. You will be able to assign the Observation to a project in Marq HQ at a later stage.

#### 3. Start with a Project

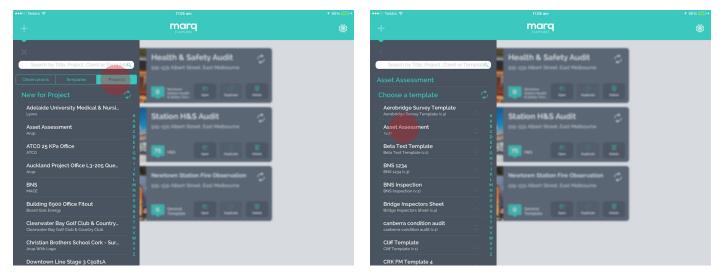

This approach is the same as starting with a template, only in the reverse order. Rather than selecting a template then a project, in this appraoch you will first select a project then be prompted to select a template.

#### Details tab

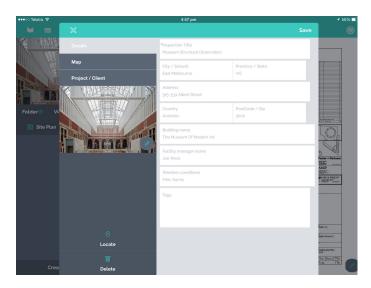

Once you have started your Observation, the first screen you will see is the Observation Details screen. In this screen you will be prompted to enter the primary observation details as defined by your template.

#### Project/Client tab

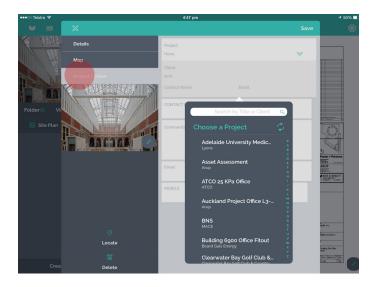

The Project / Client tab holds the information about the project and client the observation belongs to. By selecting a project when starting from a template the client information will be automatically filled in.

The project the observation is associated with can be changed at any time by using the dropdown menu and selecting another project.

#### Map tab

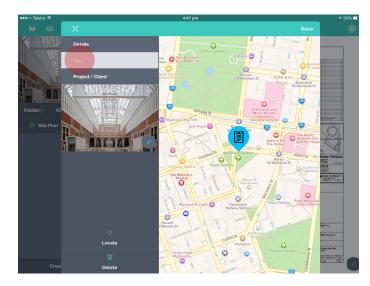

If you chose to add address fields to your template in the template manager then selecting the Locate icon at the bottom of the side panel will update the address fields and also locate your current position in the Map tab.

#### Cover image

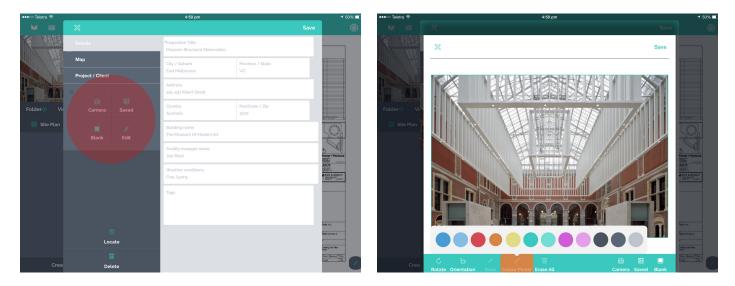

You also have the option of adding a cover image for the observation. This image will become the cover image visible on your iPad dashboard, your Marq HQ projects page and in the reports generated for the observation.

To add a cover image select the edit icon. You will be given the option of taking a picture with the iPad camera, selecting an image from your photo galleries or selecting a blank white background.

Once an image is selected the edit screen will allow you to mark-up the image using the draw tool and a selection of 12 different colours.

#### Saving the primary observation information

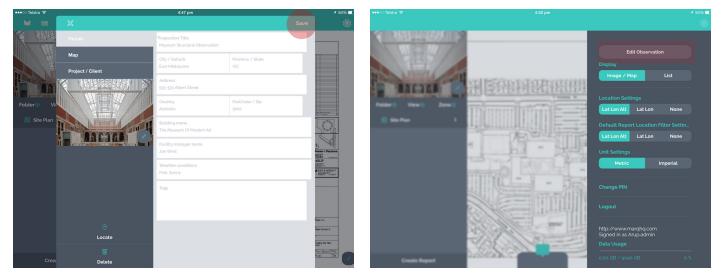

Once you are satisfied that you have completed all necessary information click save. The information can be edited at any time throughout your observation by selecting the iPad settings menu and clicking the Edit Observation button.

#### Start with a View

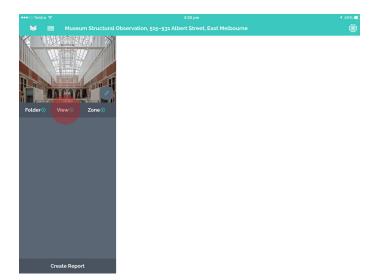

To start capturing data the best place to start is adding a View. A View is a background image, PDF or map on which you drop Marqs that indicate the location of an issue.

To add a View simply select the Add View icon on the left hand menu. You will then be prompted to give the View a title and then choose where you will select your View from. You create a new view by taking a new photo with the iPad camera or by selecting from an image gallery, map or a blank white background. Besides the selection of a Map View, all other options can be edited using the drawing and cropping tools before saving.

Multiple Views can be added to an observation and each subsequent View will appear as a new tab in the left hand menu. The order of views can be rearranged by simply swiping left to right on the View title, selecting the drag icon, then holding and dragging the tab into a new position.

#### PDF & existing image views

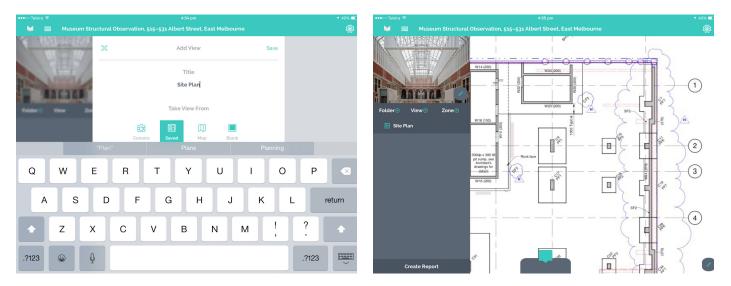

PDF and Existing Image Views operate in the same way. Both types of views need to be loaded onto the iPad and saved in one of the image galleries. You can upload files into the image galleries using numerous applications such as email, Dropbox, ProjectWise, Google Drive, Evernote etc.

Once the PDF or Image is loaded on to the third party app, simply select the export icon, open in and then select the Marq icon. This will import the file into the iPad Camera Roll.

When adding a View in the Marq app select the Saved option and your uploaded PDF or Image will be available in your Camera Roll for use.

### Map views

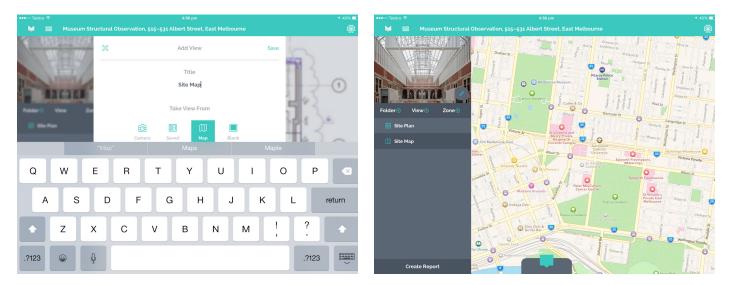

When adding a View, the Map option allows you to use an interactive Apple Map on which to locate issues and place Marqs.

You can also choose to display the Maps in Street, Satellite or Hybrid views by using the options in the Settings Menu.

#### Editing views

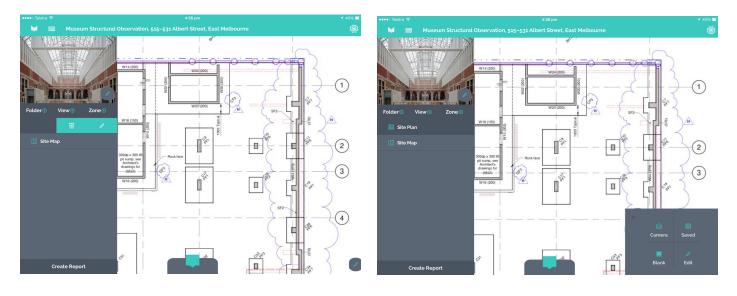

Views can be deleted, copied, copied with Marqs or their titles edited by using your finger to swipe right to left on the View tab. The swipe motion will reveal the icons for the various options.

The View itself can also be edited by select the edit icon visible at the bottom right of the View. The View image can be changed using the iPad camera, by selecting an existing image from the iPad image galleries or by selecting a blank white background.

The current View image can also be edited using the edit option. This will allow you to mark-up the image using the draw tool and allow you to crop and rotate the image.

#### Deleting views

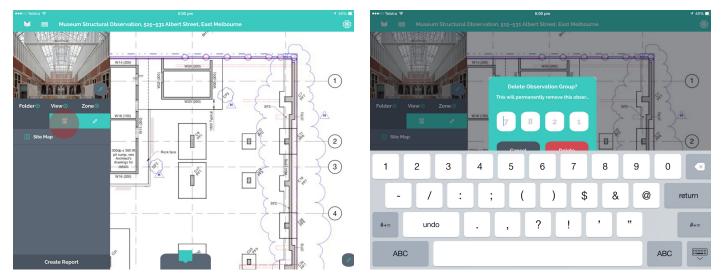

When deleting a View a pop up containing fields with four numbers will appear. To delete simply type in the numbers that you see in each field then select delete. This is a precautionary measure to ensure that you do not accidentally delete critical information by mistake.

#### Copying views

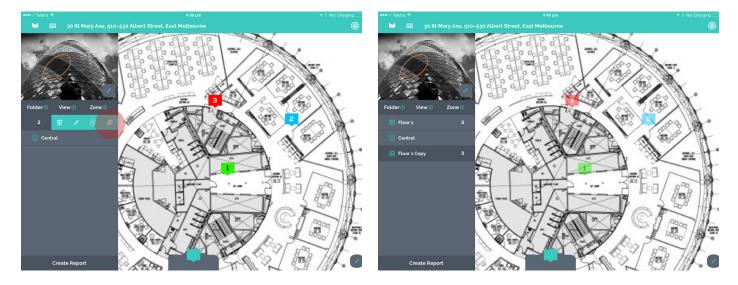

When copying a View with Marqs the copied Marqs will not appear in the final report without confirming each of them. The copied Marqs will appear opaque on the copied View, to confirm them you will need to enter each individually and select save. Confirmed Marqs will appear in full colour and will no longer be opaque.

#### Adding folders

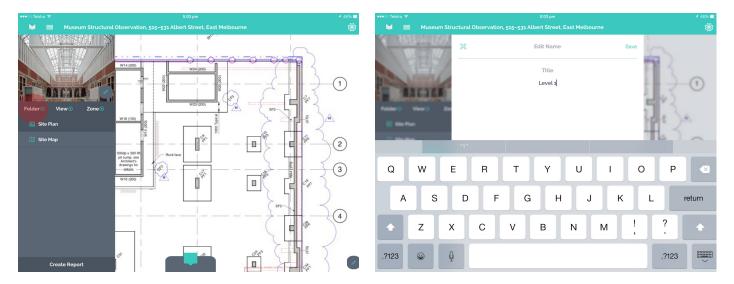

Folders can be used to help organise your Views. To add a folder simply select the Add Folder icon on the left hand menu and provide a title. Views can be added whilst in the folder or can be added by dragging and dropping them into a folder.

Folders can also help you filter the data that appears in your final report. For example, if you choose to have each folder represent an individual floor of a building you can simply filter your report to show data about an individual floor in the directory section in the report filter.

#### Adding Marqs

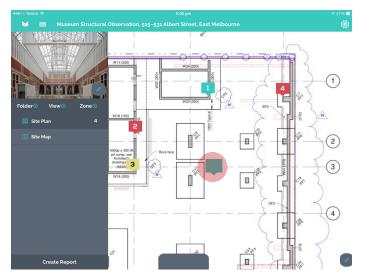

Marqs provide a way of capturing data and images relating to a particular issue. Marq icons are placed on Views that represent the location of that particular issue requiring attention, helping project stakeholders to understand issues in spatial context.

To start using Marqs, select the View on which you would like to locate an issue then simply hold, drag and drop the Marq icon onto the location of that issue.

Once you have placed a Marq on the View you will be prompted to enter data and images based on the issue you are observing.

#### Marq details tab

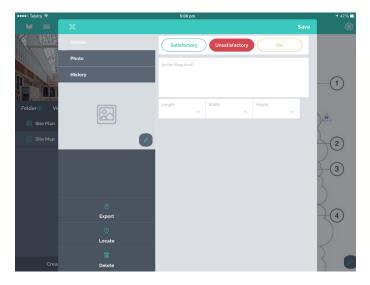

The Details Tab will contain all the questions that you designed in the template manager. This is where most of your data will be captured.

#### Marq photos tab

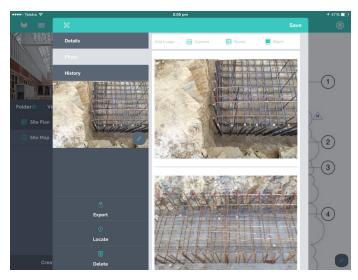

The Photos Tab is where you can capture images of the issue. You can add new photos using the iPad camera, by selecting pre-existing images from your iPad's photo galleries or selecting to use a blank white background.

You can add as many images to each Marq as you like however it is worth noting that the number of images and their quality will directly affect the file size of your observation and reports. If you are using a Free, Basic or Advanced version of the app this can have an effect on your data storage allowance.

#### Marq history tab

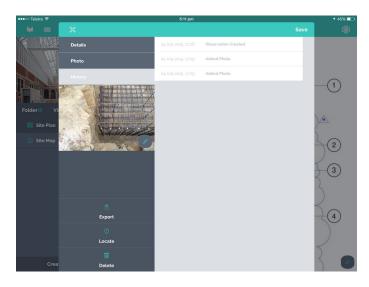

The history tab provides a history log of all activity associated with a Marq. The log records the time and date each event occurred.

#### Other Marq options

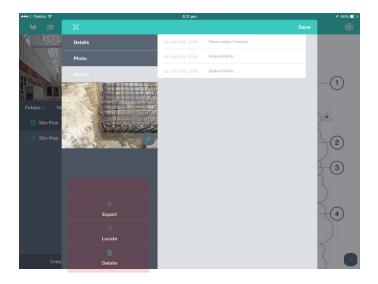

Below the featured image you will see a number of icons; Export, Locate & Delete.

The Export icon gives you the choice of whether you would like to export the Marq and its data in the final report. Marqs will be set to export as default, however you do not want to include the Marq in the final report simply click the icon, you will notice that the colour will turn from green to grey.

The reason for the export feature is to allow users to place Marqs and record data simply for their own reference, by unselecting Export it will ensure that the Marq data is visible only to the user and not those viewing the final observation report.

The Locate icon allows you to initiate the GPS to update the coordinates of your location. The GPS data will be displayed in the final report under each photograph. The GPS data displayed will also be dependent upon the Location Settings selected in the Settings Menu.

The Delete icon allows you to delete the Marq and all its associated data. If selected, the delete confirmation code will appear as a precaution. To confirm the deletion simply type the numbers displayed in the 4 fields and select delete.

### Re-Observing Marqs

|                             |                           |                                                | - ● ● ● ● ● ● ● ● ● ● ● ● ● ● ● ● ● ● ● |                       | 5:18 pm             | 1             |
|-----------------------------|---------------------------|------------------------------------------------|-----------------------------------------|-----------------------|---------------------|---------------|
| <b>Mmarq</b> но             |                           |                                                | ₩ =                                     |                       | Save                |               |
|                             |                           |                                                |                                         |                       | Satisfactory NA     |               |
| Asset Management Terr       | nplate 🖉                  | Template Builder Details Advanced              |                                         | 24 July 2015, 17:18   |                     |               |
| Drag elements onto your Tem |                           | Save Draft Publish                             |                                         |                       | Length Width Height |               |
|                             |                           |                                                |                                         | Photo                 |                     | 5.            |
| List Display                | Template Name '           | Template Category                              |                                         | History               | RE-OBSERVE          |               |
| Marq List                   | Asset Management Template | Venues                                         | Folder⊕ Vid                             |                       |                     |               |
| Report Filters              | Can Margs be re-observed? | Add a Address Block to the Observation Details |                                         |                       |                     | 3 A           |
| Calculations                | Disclaimer *              |                                                | 🔢 Site Plan                             |                       |                     | 2             |
|                             | Disclaimer                |                                                |                                         |                       |                     |               |
| Reporting Order             |                           |                                                |                                         | States,               |                     |               |
| Settings                    |                           |                                                |                                         | A CARLES AND A CARLES |                     | 5             |
|                             |                           | ×                                              |                                         |                       |                     | $\rightarrow$ |
|                             |                           |                                                |                                         |                       |                     |               |
|                             |                           |                                                |                                         | ۵                     |                     |               |
|                             |                           |                                                |                                         | Export                |                     | 5             |
|                             |                           |                                                |                                         | O                     |                     | 4             |
|                             |                           |                                                |                                         | Locate                |                     |               |
|                             |                           |                                                |                                         | Î                     |                     | ~             |
|                             |                           |                                                | Crea                                    | Delete                |                     |               |

If you selected the option that allows Marqs to be re-observed during the creation of your template then you will have the option of using the re-observe feature within your Marq.

Templates that have the re-observe feature enabled will have a re-observe question present in each of the Marqs. By selecting Yes, the re-observe feature flags the Marq as needing additional attention and requiring the issue to be checked again at a later time. Marqs that have been flagged for re-observation will appear with an exclamation mark.

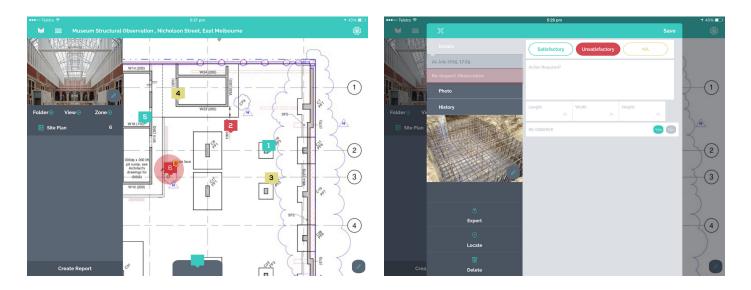

To re-observe a Marq that has been flagged simply enter the Marq and select the Re-observe Marq tab on the left hand menu. The time and date of your re-observation will be automatically recorded and a blank list of questions will be available for you to enter new data relating to the issue.

Marqs can be re-observed as many times as you like. The re-observations will be automatically recorded in the Marq history and the number of times each Marq has been observed will be visible on the Marq icon.

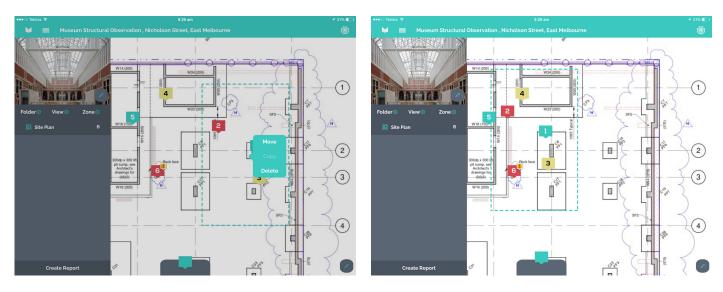

#### Editing Marqs on a view

Marqs can be copied, moved or deleted by pressing and holding a point on the screen then dragging the selection box over the Marqs you wish to edit. After letting go the edit options will appear.

#### Moving Marqs

To move Marqs to a different location on a View select the Move option then simply drag the selection box to the new location.

#### **Copying Marqs**

To copy Marqs on the View select the Copy option, press and hold the point on the screen where you want to paste them then select the Paste option.

#### **Deleting Marqs**

To delete Marqs on the View select the Delete option then fill out the numbers you see in the four fields then select Delete.

#### Using zones

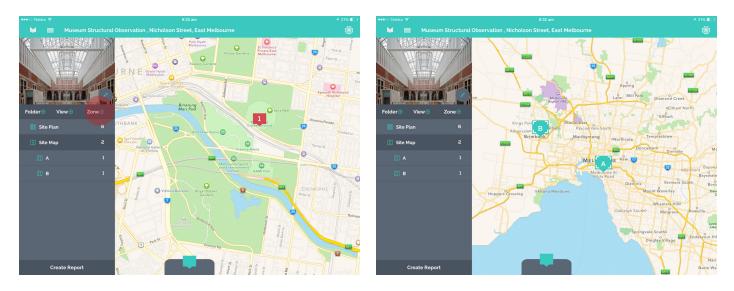

When using large floor plans or large areas on Maps as your View it can be difficult to see the level of detail you need. The Zoning feature offers a way to group together Marqs that are in a close proximity to one another.

For example, if conducting an Observation across an entire city the Zoning feature would allow you to divide your Observation up for easier management with each Zone representing a single district and each zone containing individual Marqs.

To create a Zone simply zoom into an area of your Map or Image View and select the Add Zone icon in the left hand menu. This will turn the area into a Zone in which Marqs can be placed.

#### Remember!

It is important to consider how Zones might best be used on your Observation before you start. This is because Zones need to be created before Marqs are placed. Existing Marqs cannot be grouped into Zones after they have already been placed on the View.

# 8. Creating reports

#### Generating reports from Marq Capture

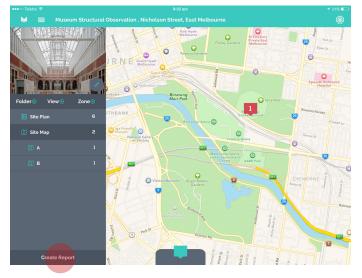

You are able to create a report at any stage throughout your Observation on the Marq Capture app. To do this simply select Create Report at the bottom of the draw.

#### The report filter

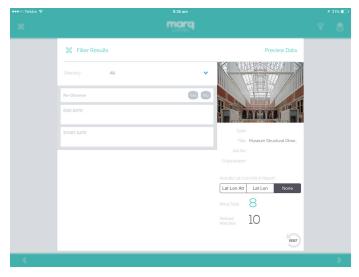

After selecting Create Report you will be taken to the Report Filter. This is where you can refine the data that will appear in your report based on the filters you created in Marq HQ's Template Manager (See section 8.3).

You can also select what location data you would like to display in the final report. You can choose to display;

- Latitude, Lonitude & Altitude
- Latitude & Longitude
- None

You can track the number of Marqs that have been filtered out of your report by comparing Refined Matches to the Marq Total.

Selecting the Reset icon will clear all your selected filters and allow you to start again.

#### Preview report data

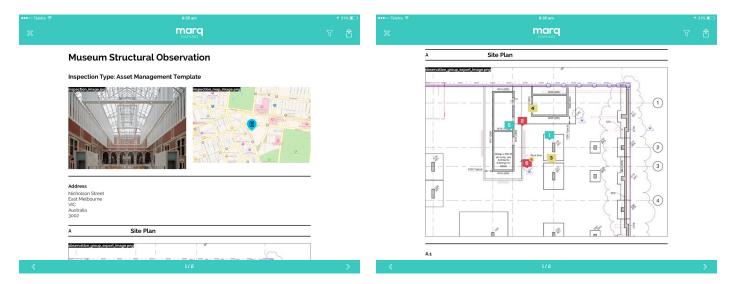

Once you have selected your filters select Preview Data. This is an unformatted preview of the data that will be displayed in your final report. The preview is intended to give you a rough idea of what your report will look like before you export a final copy.

You can continue refining the report data by returning to the report filter.

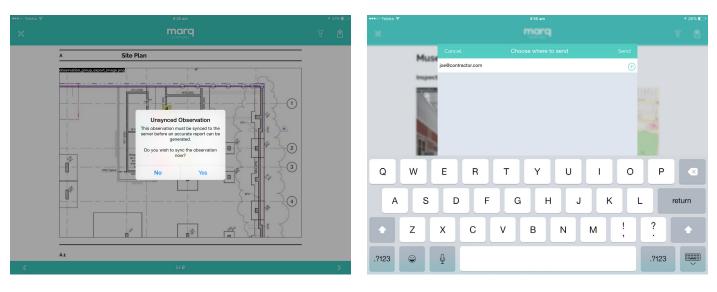

### Exporting & syncing reports

When you are happy with the data in the report, select the Export icon in the Data Preview screen.

You will be prompted to sync your observation with Marq HQ in order to generate the report. It is recommended that you do this whilst on a wifi connection if the Observation is of a large size. Syncing whilst on a 3G or 4G connection could consume a large amount of your plan's data allowance.

Once the Observation has been successfully synced you have the option of emailing the report to project stakeholders. The recipients are not required to have a Marq account in order to view the report.

A link to the report viewer will be emailed to the stakeholder. Clicking the link will open up their browser where they will be required to enter in their email address. The email address entered must match the email address the report link was sent to. This is a security measure to ensure that report is only viewed by the intended person.

If the email entered matches the delivery email the stakeholder will be given access to the report viewer. From the report viewer the stakeholder can view or save the report in a number of different formats.

#### Sent report history

| Marq Ho                                                                                         | Dashboard Projects Templates Clients                                                                                                    | Settings API                                      | <b>ыmarq</b> на | Dashboard Projects | Templates Cl | ients Settings | API                                   |
|-------------------------------------------------------------------------------------------------|----------------------------------------------------------------------------------------------------|---------------------------------------------------|-----------------|--------------------|--------------|----------------|---------------------------------------|
| Report Report Shares Assignt<br>Museum Structural<br>Observation (Asset<br>Management Template) | to Project) Observations edited by the following users Arup Admin Account (arup admin) Prosy, Ary sell Resp. 26:35 pri Arup Admin Account (arup admin) Prosy, Ary sell Resp. 26:49 pri | s - z of a terms                                  | Report Shares   |                    |              | •              | Search. D                             |
| ⊯marq                                                                                           |                                                                                                    | <b>Logout</b><br>Copyrigit 2014   Physicy & Terms | ⊌marq           |                    |              | Соруг          | Logout<br>nght 2014   Privacy & Terms |

When a report has been send to project stakeholders a history of who it has been sent to is recorded. You can view this history by heading to the Observation page and selecting the Report Shares button.

This will then bring up a list of email addresses the report has been sent to. Even if the Observation has since been edited, you can view the version of the report that was sent by clicking on the view icon.

#### Generating reports in Marq HQ

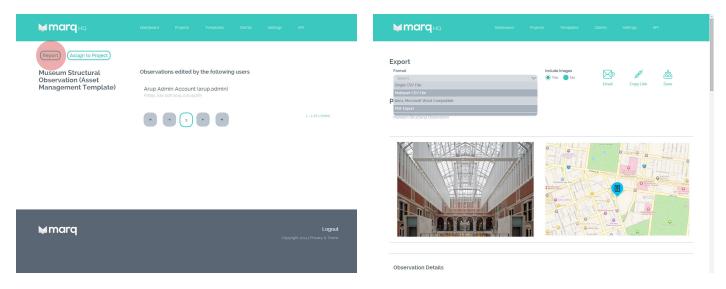

Once an observation has been synced to Marq HQ the observation report will be available for viewing online.

To access the report head to the project section, search for your observation and select the thumbnail or title. This will take you to the observation details page.

To view the report simply click the Report button at the top of the page. This will take you to the Report Filter and then to the Report Viewer where you can save, email and generate a public link to your report. You have the ability to save the report in a range of different formats, which include csv, pdf and docx (Word Document).

## 9. Marq HQ

| Marq Ho     | Daahboard Projects Templates Clients Settings API                                                                                                    |
|-------------|----------------------------------------------------------------------------------------------------|
| Get Started | Welcome to Marq HQ<br>Cick the quick links below to get started<br>Set us a new Observation for the Mara Canture and<br>Create or edit Templates Projects Cilents<br>Operator Set Set Set Set Set Set Set Set Set Set |
| ⊯marq       | Logiut<br>Copyrgit 2014 Philosy & Terms                                                                                                    |

Marq HQ is your Marq control panel. This is the web management system that allows you to create and control everything that you will use the Marq Capture app for.

Marq HQ allows you to management your account, create and manage project teams, create and edit templates and save and manage your observations.

### 9.1 Managing clients

The first step to creating a new Project and Observation is to create a Client. All Observations belong to a Project and all Projects belong to a Client. The Client management section of the Marq HQ allows you to create, edit or delete Clients.

#### Creating a client

| <b>⊯marq</b> ⊮o                                       | Dashboard | Projects | Templates | Clients   | Settings API      |
|-------------------------------------------------------|-----------|----------|-----------|-----------|-------------------|
|                                                       |           |          |           | $\square$ | Create            |
| Cork Builders                                         |           |          |           |           | Search.           |
| MACE<br>Last modified 0.56 AM 27/07/2015 by 0         |           |          |           |           | 2 E               |
| Arup<br>Last modified g 56 AM 27/07/2015 by 0         |           |          |           |           | <b>/</b> 1        |
| Lyons<br>Last modified 9:56 AM 27/07/2015 by 0        |           |          |           |           | 18                |
| HK Rail<br>Last modified 9.55 AM 27/07/2015 by 0      |           |          |           |           | <i>P</i> <b>e</b> |
| Direct Route<br>last modified 9.56 AM 27/07/2015 by 0 |           |          |           |           | /=                |

Before creating a new client it is best to check whether the client already exists in the client list, this helps avoid duplication.

To create a Client click the create button in the client management page.

Type the name of the Client and select save. The new client will then be added to the client list.

### Client details page

| Marq Ho            |                  |           | Clients  |                |        |
|--------------------|------------------|-----------|----------|----------------|--------|
| Projects           |                  |           |          |                |        |
| Edit Cork Builders | Cork Builders    |           |          |                |        |
|                    | Contact Name     |           | Email    |                |        |
|                    | Shane Cashman    |           | shane.ca | shmangarup con | n      |
|                    | Landline         |           | Mobile   |                |        |
|                    | 021 4223254      |           | 0861933  | 325            |        |
|                    | Upload a new Log | 0         |          |                |        |
|                    | Update           | $\supset$ |          |                |        |
|                    | Logos            |           |          |                |        |
|                    |                  |           |          |                |        |
| ⊯marq              |                  |           |          |                | Logout |

The Client Details page is where you can manage the information about the client. The page allows you to edit the client's name & logo. The page also provides a link to all projects belonging to that client.

To edit the client's name simply enter the revised name in the Name field and select update to save.

The client's logo will be automatically placed in the header of any observation reports generated belonging to that client. To upload a client logo select the Upload Logo button, Select file, select the logo you wish to upload from your computer, and once loading is complete select Save.

### 9.2 Managing projects

Each project can have multiple Observations, multiple users & multiple reports belonging to it. The Project section of the iConsole is where you will manage all of these aspects. This section will show you how to create a new project and manage existing projects.

#### The Project Dashboard

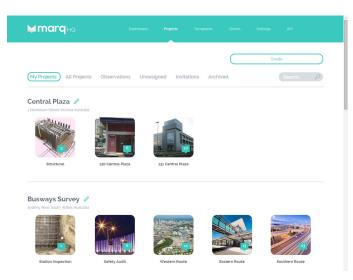

The project dashboard displays all the projects you are currently working on and the observations for each. From the dashboard you can create new projects, edit existing projects, view archived projects and view your projects invitations that others have sent you.

#### Creating a project

| Marana Ho Dueloard Properts Templates Carets Settings AR                                                                                                    | Marq Ho | Dashboard Projects Templates | Clients Settings API                         |
|----------------------------------------------------------------------------------------------------|---------|------------------------------|----------------------------------------------|
| (My Project:       All Project:       Observation:       Unassigned       Invitation:       Archived         Central Plaza       Image: Central Plaza       Image:                                                                                                    | Create  | Name Address Country Select  | Client<br>Select<br>Region / State<br>Select |
| Euseways Survey         Image: Survey set sour Water Austrate           Image: Survey Heer Sour Water Austrate         Image: Survey set sour Water Austrate         Image: Survey set sour Water Austrate         Image: Survey set source         Image: Survey set source <th>⊯marq</th> <th></th> <th>Logout<br/>Copyright 2014   Physicy &amp; Terms</th> | ⊯marq   |                              | Logout<br>Copyright 2014   Physicy & Terms   |

To create a new project go to Projects in the Marq HQ and select the Create button.

Fill out the project details and select a client from the list. If multiple logos have been uploaded for the client select the one you would like to use in the project's reports then click save.

#### Managing a project

| Marque Destroyed registers Calents Settings AT                                                                                                    | Marq <sub>HO</sub> Dashbard Projects Templates Careta Settings AN                                                                                                    |
|----------------------------------------------------------------------------------------------------|----------------------------------------------------------------------------------------------------|
| Extended Reader       Image: Second Second Sec | Kurchive tite Project Wide Report     Bit Existing Building   During Building Conclose Saray     Client   Contry   Contry     Contry     Contry |
| Central Station /<br>Central New South Wales Australia                                                                                                    | Activity Team<br>See Others Edit Others Create Reports Editor Project.<br>Manager                                                                                                    |

To manage the details of your project simply click on the project title or the edit icon next to the project title. This will bring you to the project details page. From here you can edit the project details select a client logo that you would like to include in the project's report, manage your project team and view the project's observations.

#### Managing your project team

| Marq Ho | Dashboard Projects Templates Clients Settings API                                           |
|---------|---------------------------------------------------------------------------------------------|
|         | Preferred Templates (Biggs searching for a language by its name  Add Template )             |
|         | Activity Team                                                                               |
|         | See Others Edit Others Create Reports Editor Project<br>Inspections Inspections Inspections |
|         | Stewart Bird                                                                                |
|         | Aeron Admin 20 20 20 20 20 20 20 20 20 20 20 20 20                                          |
|         | Invitations Biggs searching for a user by their > Sens                                      |
|         | Observations                                                                                |
|         | 🎆 🚵 % 🌆 🏭                                                                                   |

In the project details page you can manage the team that will work on the project. To start your project team use the search bar to find other Marq users by typing their name. Once you've found them, select send to email them a project invitation.

Once the user has accepted you will be able to edit their role on the project in the project details page.

### Archiving a project

| <b>⊯marq</b> но                                                                 |                                             |                               | Î | Marq Ho                                                                                     |                                                                   |                           | ngs API                                           |
|---------------------------------------------------------------------------------|---------------------------------------------|-------------------------------|---|---------------------------------------------------------------------------------------------|-------------------------------------------------------------------|---------------------------|---------------------------------------------------|
| Archive this Project Wide Report<br>Edit Existing Building<br>Conditions Survey | Name<br>Existing Building Conditions Survey | Client<br>(Accelerators Co    |   | Archive project<br>Are you sure you want to archive<br>Existing Building Conditions Survey? | Name<br>Exeting Building Conditions Survey<br>Address<br>Brisbane | Client<br>Architecture Co |                                                   |
|                                                                                 | Address<br>Brisbane                         |                               |   |                                                                                             | <b>Country</b><br>Australia                                       | Region<br>Queensland      |                                                   |
|                                                                                 | Country<br>Australia                        | Region / State<br>Queensland  |   |                                                                                             | Archive                                                           |                           |                                                   |
|                                                                                 | Update                                      |                               |   |                                                                                             |                                                                   |                           |                                                   |
|                                                                                 | Preferred Templates                         |                               |   |                                                                                             |                                                                   |                           |                                                   |
|                                                                                 | Begin searching for a template by its name  | > Add Template                |   |                                                                                             |                                                                   |                           |                                                   |
|                                                                                 |                                             |                               |   | ⊯marq                                                                                       |                                                                   |                           | <b>Logout</b><br>Copyright 2014   Privacy & Terms |
|                                                                                 | Activity Team                               | Create Reports Editor Project |   |                                                                                             |                                                                   |                           |                                                   |
|                                                                                 | See Others Edit Others                      | create Reports Editor Managor |   |                                                                                             |                                                                   |                           |                                                   |

Projects that have been closed out or that you no longer need can be archived. Archiving a project will remove it from your dashboard whilst still retaining all the project data. An archived project can be accessed at any time in the future.

To archive a project simply enter the project details page and select Archive this project at the top of the page.

### 9.3 The Template Manager

The template manager is where you can create custom templates specifically for the information you need to observe on site. You can create a wide range of templates from simple text forms to templates that involve sophisticated calculations and variables.

#### Managing your templates

|                                                                                                    | Clients Settings API        | Marq <sub>HO</sub> Dustbourd Projects Templates C                                                                     |                             |
|----------------------------------------------------------------------------------------------------|-----------------------------|----------------------------------------------------------------------------------------------------|-----------------------------|
| (Hy Template) All Templates                                                                                          | Create<br>Category Search D | My Templates (AL Templates)                                                                                           | Create                      |
| DTL3 Template Arup Admin Account.<br>Published Vas edited az az PM zg/rog/zang by Arup Admin Account                 | / E &                       | YCH Site Inspection Report Inc He<br>Draft Vs edited s at PM ep/oy/zang by Enc He                                     | đ                           |
| General Template Anp Aamin Account<br>Published Vs Dhalf V2 estiets g.uk AM za/Gy/Zoog by Anip Admin Account         | ✓ T 6 <sup>3</sup>          | DTL3 Template Anip Admin Account<br>Published V to edited size PH zg/vg/zesig by Anip Admin Account                   | / T 🗗                       |
| H&S Arup Admin Account<br>Published V 5 brait V 6 eatled 3:32 PM 15/07/2015 by Arup Admin Account                    | 1 1 0                       | Peter Whitty's copy of General Template reter whity<br>Published V z object vz object white Vz object vz object white | ð                           |
| Slope Template Awp Aamin Account<br>Published V3 Drait V4 edited 333 PM ss/or/2eas by Ang Admin Account              | 1 1 0                       | General Template Arup Admin Account.<br>Putatished V s Drait V a edited g 44 MA 20/07/2015 by Arup Admin Account.     | 1 0                         |
| Real Estate Assessment Template Arup Admin Account<br>Published V.z. eatled 2.54 PM s2/09/2015 by Arup Admin Account | / TE 内 ·                    | H&S Arup Admin Account Published V.S. Drait V.S. edited 3.32: PM sc/oz/2645 by Arup Admin Account.                    | 1 Ta A ·                    |
|                                                                                                    | 1 - 5 of 21 flems           |                                                                                                    | 10 P H<br>1 - 5 of 58 items |

In the templates section of Marq HQ you will see a list of templates. Templates are divided into My Templates and All Templates.

My Templates are the templates that you have created and All Templates are the templates created by other people within your organisation. In this page you can search templates by keyword or category.

You can edit and delete the templates you have created. However to edit templates created by others you need to first make a copy.

### 9.4 Creating a new template

### The basics

| My Templates All Templates                                                                                              | Create<br>Category > Search D | Name Choose a Category Choose a Category Choose |  |
|----------------------------------------------------------------------------------------------------|-------------------------------|----------------------------------------------------------------------------------------------------|--|
| DTL3 Template Anip Amin Account<br>Rubaned V sa edited Lazz FM z3/ory/zeng by Anip Admin Account                        | ø 🖬 🗗                         | DTL3 Template Keekeekee                                                                                                    |  |
| General Template Arup Aamin Account<br>Published V.s Draft V.z edited 9.44 AM 20/97/2015 by Arup Admin Account          | 1 I O                         | General Template was was known koons.<br>Passienes i'r Dan'r aelese y a was aran aran ar ar ar ar ar ar ar ar ar ar ar ar ar                                                                                                    |  |
| H&S Arup Admin Account<br>Lublished V.s Draft V.6 edited 332 PM 15/07/2015 by Arup Admin Account                        | 1 6                           | H&S Away Americ Account<br>Resourced is 2 Count Viel walking pp MH (2017/2000 M) Aver Average Average<br>Average Average                                                                                                    |  |
| Slope Template Aup Admin Account<br>inbititied V_3 Draft V.4 edited 323 PM $_{15}/_{27}/_{2015}$ by Arup Admin Account. | 1 6                           | Stope Template was non-necesse<br>Relation of systemic and an year of a profile and by head by head head of the                                                                                                    |  |
| Real Estate Assessment Template Arup Admin Account<br>Published V.2 edited 2.54 PM-12/20/2015 by Arup Admin Account     | ▲ 雷 示 ·                       | Real Estate Assessment Template Anna Aanna Acada.                                                                                                    |  |
|                                                                                                    | 1 - 5 of 21 items             |                                                                                                    |  |

To create a new template simply select the Create button at the top right of the template page.

A pop up will appear prompting you to give your template a name and category. You can choose an existing category from the dropdown or create a new one.

#### **Template Editor**

| <b>Marq</b> Ho                       |                               | iects <b>Templates</b> Clients Setting      |                                     |
|--------------------------------------|-------------------------------|---------------------------------------------|-------------------------------------|
| Asset Management Ter                 | nplate 🖉                      | Templa                                      | ite Builder <b>Details</b> Advanced |
| )rag elements onto your Tem          |                               | Save Draft                                  | Publish                             |
| ingle Line Text   Inline Text   Mult | Line Text   Drop Down   Yes/1 | No Options   Option Button   Status Buttons | Heading Status Commer               |
|                                      |                               |                                             | -                                   |
| Details                              | Inspection Title              |                                             | 2                                   |
| Observation Details                  |                               |                                             |                                     |
| Add a section 🎾                      | Address                       |                                             |                                     |
| Marqs                                |                               |                                             |                                     |
| Marq Details                         | City / Suburb                 | Province / State                            |                                     |
| _                                    |                               |                                             |                                     |
|                                      | Country                       | PostCode / Zip                              | الا<br>آ                            |
|                                      |                               |                                             |                                     |
|                                      | Tags                          |                                             | × 🖉                                 |
|                                      |                               |                                             | × 🖷                                 |
|                                      |                               |                                             |                                     |

Once you have given your template a name and category you will see the template editor screen. This is where you will define the set up of your template.

| Marq Ho                        | Dashboard Project | s Templates Clients Settings                      | API                                            |
|--------------------------------|-------------------|---------------------------------------------------|------------------------------------------------|
| sset Management T              | emplate below     | Template Save Draft Options   Option Button   Htt | Builder Details Advanced Publish Status Common |
| Details<br>Observation Details | Inspection Title  | anous I obieu enner I cenes enners I u            |                                                |
| Add a section >                | Address           |                                                   |                                                |
| Marq Details                   | City / Suburb     | Province / State                                  |                                                |
|                                | Country           | PostCode / Zlp                                    |                                                |
|                                | Tags              |                                                   |                                                |

On the left hand side of the page you will see two tabs, Observation Details and Marq Details. These sections relate to different sections of the Marq Capture app.

The questions you define in the Observation Details tab relate to the high level information of your Observation. For example, the name of the observation, details about the site you are visiting, weather conditions during the visit etc.

The Marq Details section relates to the questions that will appear when you place a Marq on a plan or map in the Marq Capture app. These questions relate to specifics of an issue you are observing. For example, what you are observing, its condition, whether there is specific action required to address the problem etc.

You can also add additional tabs under Observation Details to better organise the information you need to address.

## The Canvas

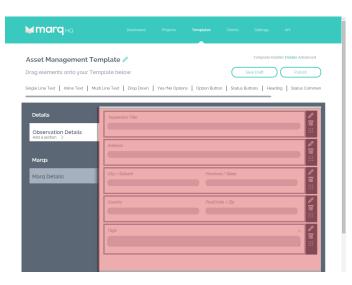

The Canvas is where you define how you will enter data whilst out in the field using the Marq Capture app. There is a different canvas for each tab.

We advise you to think carefully about how you arrange this section of the template as good planning can help streamline this process.

### Elements

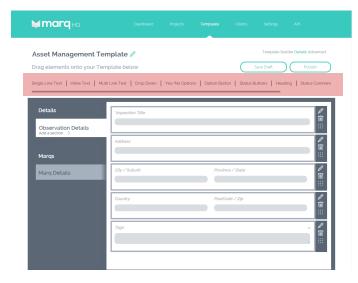

Elements are the fields that you will use to build your template and determine how you will collect data whilst out in the field.

There are 11 different elements you can use. Each element has a different purpose and provides a different way of capturing data.

### Single Line Text

This element allows you to design a field that appears as a single line input. It choose whether it is a simple text input, email validation, time picker, integer, decimal or date picker.

### Inline Text

This element allows you to design a field that has a visible title and a single line input that will appear next to the title on the same line

### Multi Line Text

This element allows you to design a field with a larger, multi-lined text input.

### Drop Down

This element allows you to design multiple options that appear in a dropdown format.

### Yes/No Options

This element allows you to design questions with a basic Yes or No input.

### **Option Button**

This element allows you to create an input on the iPad that give the user the ability to either select a contact from their iPad's contact list or allows the user to email the Marq's information to a third party.

#### Status Buttons

This element allows you to create up to 6 option buttons that can be colour coded and can be used to determine the colour of the Marqs on the iPad.

### Heading

This element allows you to create a simple title block that is not editable in the iPad.

### Status Comment

This element allows you to create multiple questions that all have corresponding Yes, No and N/A answer buttons.

### Email Field

This element allows you to create a field on the iPad that only accepts the input of email addresses.

# Compiling your template

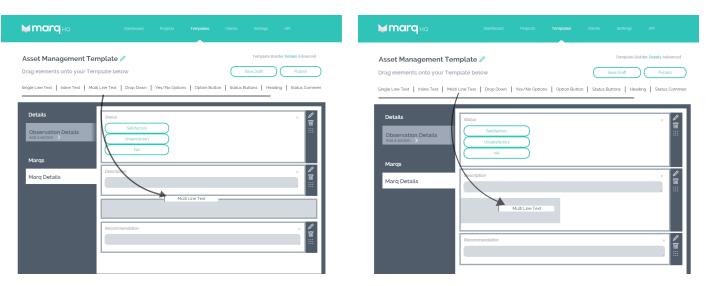

Now that you are familiar with the Tabs and Elements you can start compiling your template. You start by selecting the Tab you would like to edit then, selecting the Element you would like to use, drag and drop that element onto your canvas.

You will notice that a grey box will appear below where you hold the element, this indicates that you can place the element in that location.

You can either drag an element to create a new group or place an element into an existing group. Groups represent a single line on the template, if multiple elements are dropped into the same group then they will appear side by side on the iPad. Not only do they define the layout of elements you can also attribute qualities to a set of elements in the same group, which we will explained in the next section.

Elements can also be dragged into, out of or between groups.

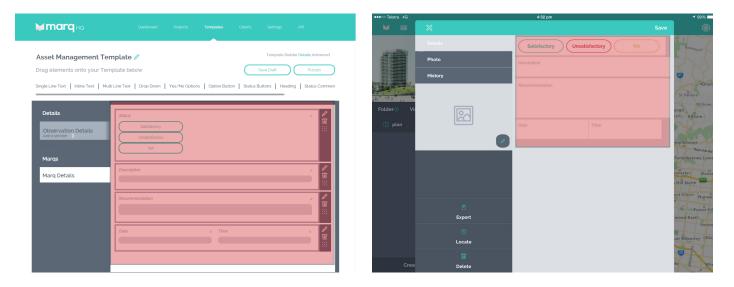

The images above show how the layout of the elements on the canvas correspond to the layout in the Marq Capture app.

# Group information

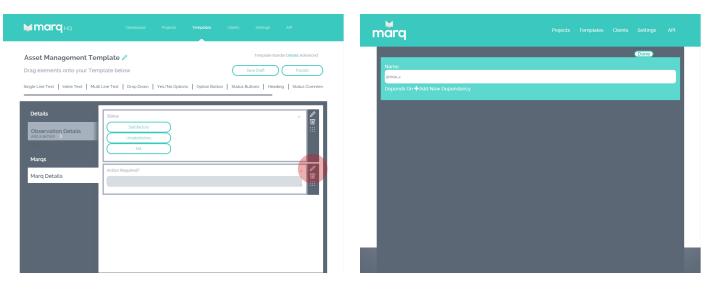

The groups that contain the elements on your canvas can be edited. To edit a group's information simply click on the edit icon at the top right of the group.

The edit section allows you to edit the group's dependencies. This means that you can hide the elements that belong to this group unless specific requirements have been met.

| Marq HQ                                                                                                    | Datrizoard Projects <b>Templates</b> Clients Settings AP | Client Courts Settings AR                                                                                                    |
|----------------------------------------------------------------------------------------------------|----------------------------------------------------------|----------------------------------------------------------------------------------------------------|
| Asset Management Ten<br>Drag elements onto your Tem<br>Single Line Text   Millin<br>Details<br>Observation Details<br>Margs<br>Marg Details |                                                          | Legends On + Acti New Dependency:         Legends On         Legends On </td |

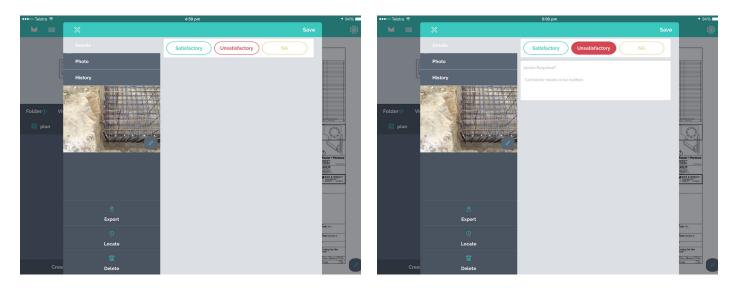

For example, if the status of a Marq is satisfactory then we may not need any action to be taken. However, if it is unsatisfactory we may need to specify the action required to address the issue. By making "Action Required?" dependent on the answer "Unsatisfactory" that element is only visible when Unsatisfactory is selected.

## **Element information**

As with groups, each element contains associated information. To edit an element's information simply click on the element title.

The information associated with each element will depend on the type of element selected. The information specific to each element type is explained in detail on page 39.

Most elements will allow you to edit the basic information such as its title, whether an answer is mandatory, whether its information can be edited on the iPad etc. Many also offer the ability to edit a number of advanced fields such as, attaching guidance information to the element, changing the meta information, restricting the number of characters the user can enter etc.

# Saving your template

| Asset Management 1        | Femplate 🖉       | Template Builder                                      | Details Advanced                                                                                                  | Create          |
|---------------------------|------------------|-------------------------------------------------------|----------------------------------------------------------------------------------------------------|-----------------|
| Drag elements onto your T |                  | No Options   Option Button   Status Buttons   Heading | Publish My Templates All Templates                                                                                | Category Search |
| Details                   | Inspection Title |                                                       | OUT Asset Management Template stewart live<br>Published V.2 Draft V3 edited as 35 AM so/for/Asits by Stewart Bird | e 🖬 🗗           |
| Observation Details       | Address          |                                                       | Structural Template sewart Bid Updated V3 ended 3-all PM style/27asg by Stewart Bid                               | / 6             |
| Marqs<br>Marg Details     | City / Suburb    | Province / State                                      | Sydney Train Stewart Bid Published Vs_Draft Va edited scalt AM so/cy/zeus by Stewart Bid Tit                      | 0 T             |
|                           | Country          | PostCode / Zip                                        | Translink Template Sewart Bird Published V3 estates sava D PM ob/107/2esig by Stewart Bird                        | e 🖬 🗗           |
|                           | Tags             |                                                       | Safety Audit stewart Bird Rubinded Vs Darit V2 edited 2:30 PM s2/06/2esg by Stewart Bird                          | 1 🖬 n           |
|                           |                  |                                                       |                                                                                                    | 1 - 5 of 8 i    |

You have the option of saving your template as a draft or publishing the template so that it is available for use.

Saving to draft allows you to save your progress without leaving the editor screen. It is recommended that you save your templates to draft frequently whilst creating your template in order to ensure that there is no data loss.

Publishing your template will make it available for use by allowing you to download the template onto your iPad and use it to conduct observations.

Draft and published versions of templates are recorded to help you track iterative changes. Other information such as when the template was last modified, who it was modified by and who it was originally created by is also available in your list of templates.

# 9.4 Advanced Template Features

| Marq Ha                            | Disiribuard Projects <b>Templates</b> Clarits Settings API                                              | Marq HQ Destaboard Projects       |                                                      |
|------------------------------------|----------------------------------------------------------------------------------------------------|-----------------------------------|------------------------------------------------------|
| Asset Management T                 |                                                                                                    | Asset Management Template A       | Temptate Builder Detaits Advanced Save Draft Publish |
| Single Line Text   Inline Text   N | Multi Line Text   Drop Down   Yes/No Options   Option Button   Status Buttons   Heading   Status Commen | List Display • Add Marg List View |                                                      |
| Details                            | Inspection Title                                                                                        | Marg List                         |                                                      |
| Observation Details                | Inspector Title                                                                                         | Report Filters                    |                                                      |
| Add a section                      |                                                                                                    | Calculations                      |                                                      |
| Marqs                              | Address                                                                                                 | Reporting Order                   |                                                      |
| Marq Details                       | City / Suburb Province / State                                                                          | Settings                          |                                                      |
|                                    | Country PostCode / Zp                                                                                   |                                   |                                                      |
|                                    | Tags                                                                                                    |                                   |                                                      |
|                                    |                                                                                                    |                                   |                                                      |

As well as being able to compile and edit elements in the template canvas, the template builder also offers a number of advanced options.

### List Display

| DESCRIPTION RECOMMENDATION STATUS DATE   Image Image Image Image Image Image   Image Image Image Image Image Image   Image Image Image Image Image   Image Image Image Image Image   Image Image Image Image   Image Image Image Image   Image Imag | ⊷ Telstra 🗢<br>¥ 🚍 30 St Mary Axe, Vict | ាវ<br>toria Street, East Melbourne | 2:44 pm        |                | ৰ 🕴 Not Charging 📰 | Mmarqна  | Dashboard | Projects Templates | Clients Settings |
|----------------------------------------------------------------------------------------------------|-----------------------------------------|------------------------------------|----------------|----------------|--------------------|----------|-----------|--------------------|------------------|
| 2 0k COMMENTS 30 0ct 2014, 08:20   Folder © View © 3 Bad UNSATISFACTORY 30 0ct 2014, 08:21   10 Map 5 0k UNSET 30 0ct 2014, 08:21   10 A 0k UNSET 30 0ct 2014, 08:21   10 A SATISFACTORY 30 0ct 2014, 08:21   11 A   12 Zoning Test 2                                                                                                    | -                                       |                                    | RECOMMENDATION |                |                    | -        |           |                    |                  |
| Bad UNSATISFACTORY 30 0ct 2014, 08:21   Map 5 4   0 May 0   5 0 M   0 May 5   5 0 M   0 May 30 0ct 2014, 08:31   Calculations   Report Filters   Calculations   Reporting Order   Settings                                                                                                    |                                         | 2 <sup>0k</sup>                    |                |                | 30 Oct 2014, 08:20 |          |           |                    | SaveDrait        |
| Map 5 4 0k UNSET 30 0ct 2014, 08:31 Report Filters Count   Image: Map 5 0k SATISFACTORY 30 0ct 2014, 08:31 Report Filters Count   Image: Map 5 0k SATISFACTORY 30 0ct 2014, 08:31 Report Filters Count   Image: Map 5 0k SATISFACTORY 30 0ct 2014, 08:31 Report Filters Count   Image: Map 5 0k SATISFACTORY 30 0ct 2014, 08:31 Report Filters Count   Image: Map 5 0k SATISFACTORY 30 0ct 2014, 08:31 Report Filters Count   Image: Map 5 0k SATISFACTORY 30 0ct 2014, 08:31 Report Filters Count   Image: Map 5 0k SATISFACTORY 30 0ct 2014, 08:31 Report Filters Count   Image: Map 5 0k SATISFACTORY 30 0ct 2014, 08:31 Report Filters Count   Image: Map 5 0k SATISFACTORY 30 0ct 2014, 08:31 Report Filters Count                                                                                 | older  View                             | Bad Bad                            |                | UNSATISFACTORY | 30 Oct 2014, 08:21 |          |           |                    |                  |
| View     5     0k     SATISFACTORY     30 0ct 2014, 08:35     Reporting Order       III A     Satisfactory     Satisfactory     Satisfactory     Satisfactory       III A     Satisfactory     Satisfactory     Satisfactory                                                                                                    | 🗍 Мар 5                                 | Ok Ok                              |                | UNSET          | 30 Oct 2014, 08:31 |          | -         | Column             |                  |
| Settings                                                                                                    |                                         | 5 <sup>0k</sup>                    |                | SATISFACTORY   | 30 Oct 2014, 08:35 |          |           |                    |                  |
| (i) new 1                                                                                                    |                                         |                                    |                |                |                    | Settings |           |                    |                  |
|                                                                                                    | 🛄 new 1                                 |                                    |                |                |                    |          |           |                    |                  |
|                                                                                                    |                                         |                                    |                |                |                    |          |           |                    |                  |
|                                                                                                    |                                         |                                    |                |                |                    |          |           |                    |                  |
| Create Report                                                                                                    | Create Donart                           |                                    |                |                |                    |          |           |                    |                  |

In the Marq Capture app there are two ways to view Marqs, one is on a View where Marqs are placed in relation to the location of an issue. The second is in a List Display where Marqs are ordered by number and a preview of the Marq data in visible. The List Display Section of the Template Builder allows you to define the Marq data that is visible in that preview.

To add a new list simply select Add Marq List View at the top left of the section.

| Marq Ha                                             | Dashboard                       | Projects <b>Templates</b> Clients Settings API                                                                                                    |
|-----------------------------------------------------|---------------------------------|----------------------------------------------------------------------------------------------------|
| Asset Management Ter<br>Drag elements onto your Tem |                                 | Template Builder Detaits Advanced Silve Draft Publish                                                                                                    |
| List Display<br>Marq List<br>Report Filters         | Add Marq List View<br>package_3 | Add Lid Dependency Depends On     T     State     Add Lid Dependency     Depends On     T     Add Lid Dependency     Add Lid Dependency     Add Lid Dependency     Add Lid Dependency     Add Lid Dependency     Add Lid Dependency     Add Lid Dependency     Add Lid Dependency     Add Lid Dependency     Add Lid Dependency     Add Lid Dependency |
| Calculations<br>Reporting Order                     |                                 | Observation Data Value *                                                                                                    |
| Settings                                            |                                 | Header Title*<br>Status<br>Allow user to input data from list view                                                                                                    |
|                                                     |                                 |                                                                                                    |
|                                                     |                                 |                                                                                                    |

You will first be asked to define the questions your list view is dependent on. This feature allows you to tailor the information visible in the list based on the information a Marq contains.

For example, if you are observing a wall, the information relevant to that wall may depend on whether it is made of brick or concrete therefore the information visible in your list will differ depending on whether you selected brick or concrete.

The next step is to choose the information you would like to make visible. Each piece of information will appear in a separate column. You can add as many columns as you like however it is important to consider whether all your columns will fit adequately on the iPad screen. Adding too many may make the information difficult to read.

You can also set the header title that will be displayed above each column.

## Marq List

| <b>¥marq</b> HQ                                 | Dashboard            | Projects | Templates | Clients   | Settings                  | API                    |
|-------------------------------------------------|----------------------|----------|-----------|-----------|---------------------------|------------------------|
| Asset Management T<br>Drag elements onto your T |                      |          |           | $\square$ | Template Bu<br>Save Draft | Ilder Details Advanced |
| List Display                                    | Add Predefined Views |          |           |           |                           |                        |
| Marq List                                       |                      |          |           |           |                           |                        |
| Report Filters                                  |                      |          |           |           |                           |                        |
| Calculations                                    |                      |          |           |           |                           |                        |
| Reporting Order                                 |                      |          |           |           |                           |                        |
| Settings                                        |                      |          |           |           |                           |                        |
|                                                 |                      |          |           |           |                           |                        |
|                                                 |                      |          |           |           |                           |                        |
|                                                 |                      |          |           |           |                           |                        |
|                                                 |                      |          |           |           |                           |                        |
|                                                 |                      |          |           |           |                           |                        |
|                                                 |                      |          |           |           |                           |                        |
|                                                 |                      |          |           |           |                           |                        |

Rather than dropping Marqs onto a background view, the Marq List section allows you to generate your Marqs in a checklist format. The Marq checklists are generated automatically based on the information answered in the Observation Details section of your template. This allows you to automatically generate checklists containing specific Marqs depending on the responses to high level Observation questions.

| <b>Marq</b> Ho                       | Dashboard Proj                    | octs <b>Templates</b> Clients Settings API                | <b>⊯marq</b> Ho                            | Deshboard Projects Templates Clients Settin                                         | gs API                                   |
|--------------------------------------|-----------------------------------|-----------------------------------------------------------|--------------------------------------------|-------------------------------------------------------------------------------------|------------------------------------------|
| 1&S Checklist 🥒                      |                                   | Template Builder Detai                                    | Its Advanced H&S Checklist 🖉               | Tempi                                                                               | iate Builder <mark>Details</mark> Advanc |
| rag elements onto your Ten           | mplate below                      | Save Draft                                                | Publish Drag elements onto yo              | rour Template below Save Draft                                                      | Publish                                  |
| ingle Line Text   Inline Text   Mul  | Iti Line Text   Drop Down   Yes/M | o Options   Option Button   Status Buttons   Heading   St | tatus Commen Single Line Text   Inline Tex | ext   Multi Line Text   Drop Down   Yes/No Options   Option Button   Status Buttons | Heading Status Con                       |
|                                      |                                   |                                                           |                                            |                                                                                     | _                                        |
| Details                              | 'Inspection Title                 |                                                           | Details                                    | Description                                                                         | * f                                      |
| Observation Details<br>Add a section |                                   |                                                           | Observation Details                        | s                                                                                   |                                          |
|                                      | Address                           |                                                           |                                            | Status                                                                              | × 4                                      |
| Marqs                                |                                   |                                                           | Marqs                                      | Conforming                                                                          |                                          |
| Marq Details                         | CITY / SUBURB                     | PROVINCE / STATE                                          | Marq Details                               | Non-Conforming<br>Not Applicable                                                    |                                          |
|                                      |                                   |                                                           |                                            |                                                                                     |                                          |
|                                      | COUNTRY                           | POSTCODE / ZIP                                            |                                            | Observation Time × Observation Date                                                 | ×                                        |
|                                      |                                   |                                                           |                                            |                                                                                     |                                          |
|                                      | Job Number                        | × File Reference                                          |                                            | Comment                                                                             | ×                                        |
|                                      |                                   |                                                           |                                            |                                                                                     |                                          |
|                                      | Staff Present                     | × Date of Audit                                           | × /                                        |                                                                                     |                                          |
|                                      |                                   |                                                           |                                            |                                                                                     |                                          |

To develop a Marq List you first need to define the questions you want to include in the template's Observation Details section.

Next you need to enter in all possible Marq questions into the Marq Details section of the template using the available elements.

| Marq Ho                                         | Dashboard                                                       | Projects Templates                                                                          | Clients Settings API              | ••••• Telstra |                                    | kS Audit , 515- | 1:41 pm<br>-531 Albert Street, East Melbourne                                                                                                    | ≁ 70%<br>&                                      |
|-------------------------------------------------|-----------------------------------------------------------------|---------------------------------------------------------------------------------------------|-----------------------------------|---------------|------------------------------------|-----------------|----------------------------------------------------------------------------------------------------|-------------------------------------------------|
| H&S Checklist 🖉<br>Drag elements onto your Temp | plate below                                                     |                                                                                             | Template Builder Details Advanced |               |                                    |                 | Description<br>Description<br>Ib An policies displayed at prominent locations or<br>available in the site office?. Is internet / intranet available<br>on site? | Status Conforming Non-<br>Conforming Not Applic |
| List Display<br>Marq List                       | Add Predefined Views     General T     Requirements     General | Title "<br>al Requirements                                                                  |                                   | Folder        | View • Z                           | one 🕀           |                                                                                                    | Conforming                                      |
| Report Filters                                  | Employee                                                        | endencies                                                                                   |                                   |               | neral Requirements                 |                 | Description<br>a) Have AMS Policies for Quality, Health & Safety,                                                                                               |                                                 |
| Calculations<br>Reporting Order                 | Conduct Margs                                                   |                                                                                             | Dependencies                      |               | ntrol of Records<br>ployee Conduct | 1 <u>.</u> 0    | Environment and Sustainability been communicated to<br>site staff?.                                                                                             | Conforming Non-<br>Conforming Not Appli         |
| ettings                                         | Statements Obser                                                | A Default Value                                                                             |                                   |               | e Work Method Sta                  |                 |                                                                                                    |                                                 |
|                                                 | Site III Obser<br>Conditions 2                                  | Ouality, Health & Safety,<br>Environment and<br>Sustainability been<br>communicated to site | •                                 |               | st Aid Facilities                  | 3               |                                                                                                    |                                                 |
|                                                 | Underground<br>Work                                             |                                                                                             |                                   |               | e Conditions<br>derground Work     | 15<br>12        |                                                                                                    |                                                 |
|                                                 | Work III<br>Near Traffic<br>Mobile III<br>Plant                 |                                                                                             |                                   | i≡ Wo         | rk Near Traffic                    | 2               |                                                                                                    |                                                 |
|                                                 | Plant<br>Electrical                                             |                                                                                             |                                   | i≣ Mo         | bile Plant<br>Create Report        | 4               |                                                                                                    |                                                 |

Then in the Marq List section create a new Predefined View by selecting the Add new button at the top left of the section.

Give the checklist a title and then define the dependencies that need to be met to generate the checklist.

Once the dependencies have been defined it is time to define the individual Marq questions that will appear in the Marq List.

The optional default value field allows you to enter in information that will be automatically present in the answer field. Having prefilled answers allows you to create simple checklists that require the person on site to quickly tick boxes rather than enter text.

You can create as many checklists as you like based on your inspection details.

Remember to create a List Display in order to view your Marq List in the Marq Capture app.

## **Report Filters**

| Marq Ha           |                                                                         |
|-------------------|-------------------------------------------------------------------------|
| Report Generation | Report Generation                                                       |
|                   | Re-Citarine O<br>Yes No<br>Image Size<br>Original (6) Half Size O Small |

Report filters are used to refine the data that will be visible in your final report. The report filter section allows you to select what filters are made available on Marq HQ and the Marq Capture app when creating a report.

There are a number of default filters that will be present on all templates that relate to filtering Marqs by dates. You will have the option to add additional filters based on the elements you have added to your template.

To add custom filters simply select the data you would like to filter from the left hand column of the Report Filter section. You can then give the filter a name and define how it will filter the data.

You can add as many filters as you like and when creating a report on the iPad or Marq HQ you can apply as many of the filters as you like. You can track the number of Marqs that have been filtered out by comparing the number of refined matches to total Marqs when on the iPad.

## Calculations

|                                                                                                    | ates Clients Settings API                            | Marq HQ Desiteorard Project                                           | s <b>Templates</b> Clients Settings API                                                                                                   |
|----------------------------------------------------------------------------------------------------|------------------------------------------------------|-----------------------------------------------------------------------|----------------------------------------------------------------------------------------------------|
| Asset Management Template 🖋<br>Drag elements onto your Template below                                                                    | Template Builder Details Advanced Save Draft Publish | Asset Management Template 🥖<br>Drag elements onto your Template below | Temptate Builder Detaits Advanc                                                                                                    |
| Single Line Text     Multi Line Text     Drop Down     Yes/No Options     Options       Details     Status       Marg       Marg Details | on Button Status Buttons Heeding Status Commen       | List Display volume volume To Add Calculation                         | Volume Calculation Name Vulume Vulume Formula Umgrgs**set28**Per Umgrgs Mems available to calculations (reseav),(length),(ulath),(beight) |

The Calculations section allows you to create calculations for your report that are based on the data you capture in the field. Calculation are performed automatically when you generate an observation report.

To create a new calculation click the Add Calculation icon at the top left of the section. This will allow you edit the calculation name and create a new formula. Formulas of the calculations are based on the elements you compiled on the template canvas and only elements that have an associated numeric value can be used in formulas.

To use an element in your formula, type the meta title of the element between curly braces (eg. {element\_name}), if you are unsure of the meta title simply begin typing the name of the element and the template manager will provide suggestions.

You can use add, subtract, multiply and divide functions in your formulas. These are expressed in the same way as when using Microsoft Excel. For example, multiply is express as "\*", divide is expressed as "/", add is expressed as "+" and subtract is expressed as "-".

A list of available elements will also appear at the bottom of the calculations section. For more information about creating decimal or integer based modules please see the element information in section 8.4.

## Reporting Order

| et Management Template 🖋<br>gelements onto your Template below       | Template Builder Details Advanced Seve Draft Publish                                             | Museum Structural Observation                                                                                                    |
|----------------------------------------------------------------------|--------------------------------------------------------------------------------------------------|----------------------------------------------------------------------------------------------------|
| List Display Observation Marq List Margs Report Filters Calculations | s >> (2) Impaction Title Impaction.title8<br>>> (2) Address Goldress<br>(2) City / Suburb (city) |                                                                                                    |
| Reporting Order<br>Settings                                          |                                                                                                  | Address 15-51 Address 15-51 Address 15-51 Address 15-51 Address 15-51 Address 15-51 Address 15-51 15-51 15-5 15-5 15 |
|                                                                      | Conal Contact, email     MOBLE (contact, mobile)     Weather conditions (weather, conditions)    |                                                                                                    |

The Reporting Order section allows you to edit the data included in your final reports and what order it is presented.

The section is divided into Observations and Marqs. Observation data refers to observation data captured at a high level and that will appear on the front page of your report eg. Observation title, Observation address, contact name etc.

Marq data refers to the data captured in individual Marqs and will appear in the body of the report.

By ticking a box you are choosing to include that information into your final report. If a box is not ticked then the associated information will not be included in your final report.

To edit the order in which data is displayed in the report simply click, hold, drag and drop each line in its appropriate position.

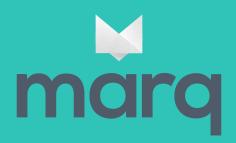

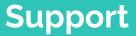

MarqHQ.com Observeapp.support@arup.com